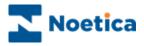

# SYNTHESYS OUTBOUND

## Viewing & Managing Outbound Lists

| D 🛩 🖬   X 🖻 🖻   🔗 💡 🦺                            | Z I                                                              |                     |                        |                  |              |              |
|--------------------------------------------------|------------------------------------------------------------------|---------------------|------------------------|------------------|--------------|--------------|
| All Accounts                                     |                                                                  | Customer ID         |                        |                  |              |              |
| All Accounts     DemonstrationandTrainingScripts |                                                                  | ELECT 15            | Outbound List<br>CBout | Retry Time       | Times Called | Agent ID     |
| Telebusiness Callflows                           | 8                                                                | ELECT_15<br>ELECT_2 | CBout                  | n/a              | 0            | none<br>none |
|                                                  |                                                                  | _                   |                        |                  |              |              |
| ElectroCB                                        | I X                                                              | ELECT_3             | CBout                  | n/a              | 0            | none         |
| CBout                                            | 10                                                               | ELECT_4             | CBout                  | n/a              | 0            | none         |
| SectroFault                                      | 11<br>14                                                         | ELECT_5             | CBout                  | n/a              | 0            | none         |
| All Groups                                       | 2 14<br>15                                                       | ELECT_8             | CBout                  | 2009-08-13 17:16 | 0            | none         |
|                                                  | <sub>zz</sub> <b>Z</b> <sub>12</sub>                             | ELECT_9             | CBout                  | 2009-08-13 17:16 | 0            | none         |
|                                                  | <sub>2</sub> z <sup>2</sup> 12<br><sub>2</sub> z <sup>2</sup> 13 | ELECT_6             | CBout                  | 2009-08-12 17:57 | 0            | none         |
|                                                  |                                                                  | ELECT_7             | CBout                  | 2009-08-12 17:57 | 0            | none         |
|                                                  |                                                                  | ELECT_1             | CBout                  | n/a              | 1            | none         |
|                                                  |                                                                  | ELECT_10            | CBout                  | n/a              | 1            | none         |
|                                                  | <b>223</b> 3                                                     | ELECT_11            | CBout                  | n/a              | 1            | none         |
|                                                  | <b>223</b> 4                                                     | ELECT_12            | CBout                  | n/a              | 0            | none         |
|                                                  | <b>22</b> 5                                                      | ELECT_13            | CBout                  | n/a              | 0            | none         |
|                                                  | <b>2</b> 6                                                       | ELECT_14            | CBout                  | n/a              | 0            | none         |
|                                                  | 16                                                               | ELECT_1             | CBout                  | 2001-06-21 12:05 | 1            | 1000         |
|                                                  | 17                                                               | ELECT_10            | CBout                  | n/a              | 0            | none         |
|                                                  |                                                                  |                     |                        |                  |              |              |

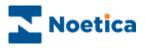

### VIEWING QUEUED CALLS

| Explanation of Icons and Queue States | 3  |
|---------------------------------------|----|
| Lead Tracking                         | 4  |
| Queue State                           | 5  |
| Customer History                      | 6  |
| Changing State of Queued Calls        | 7  |
| Move to Outbound List                 | 8  |
| Times Called Information              | 9  |
| Deleting Queued Items                 | 10 |
| Viewing Queue Statistics              | 11 |
| Setting a Filter                      | 12 |
| Set Search Filter                     | 13 |

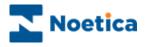

#### **Explanation of Icons and Queue States**

To view the queued calls for an Outbound list

- Open the Synthesys **Outbound** Manager.
- Click on the desired Outbound list.
- To display inactive Outbound lists, as well as active Outbound call lists in the tree structure, select the *Display Inactive OBCampaigns* option via the *View* menu of the Outbound Manager.

All calls queued for that campaign will be displayed in the window on the right, showing their current queue status.

| Icon             | Description                                                                                                    | Queue<br>State |
|------------------|----------------------------------------------------------------------------------------------------|----------------|
| 8                | <b>Done</b> : refers to outbound calls, which have been completed.                                                                                                    | 0              |
| 8                | <b>Queued</b> : a green light lists the active calls in the queue waiting to be taken; the red light lists the inactive / deactivated calls                                                                                                    | 1              |
| ä                | <b>Rescheduled</b> : refers to the number of calls scheduled to be taken at a specific time.                                                                                                    | 2              |
| ⚠                | Attention: shows the number of calls, which need the supervisor's attention because the customer to be called has not been reached.                                                                                                    | 3              |
| <b>X</b>         | Never Call: lists all clients, which do not wish to be contacted.                                                                                                    | 4              |
| <del>S</del>     | Running: shows the number of outbound calls in process.                                                                                                    | 5              |
| ₂ <b>∠</b> Z     | <b>Sleeping</b> : refers to calls waiting to be put back into the queue.                                                                                                    | 6              |
| ?                | Wrong Number: incorrect number associated with a client to be called.                                                                                                    | 9              |
| <mark>b</mark> , | Unobtainable Number: if number is not obtainable.                                                                                                    | 10             |
| PRE              | Predictive Call in progress / running                                                                                                    | 11             |
| 8                | Advanced Recycling strategy complete / done                                                                                                    | 12             |
| 43               | Emergency: To instigate instant callback.                                                                                                    | 14             |
| <b>F</b>         | <b>Moved:</b> Shows calls that have been moved to another OB list as part of advanced recycling rules using the <b>Re-queued</b> or <b>Change Campaign</b> option in the Advanced Recycling Designer or using the <b>Reschedule</b> <i>control</i> to move a record between Outbound lists. | 15             |

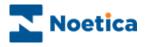

#### Lead Tracking

Lead Tracking allows users to follow leads in Synthesys providing a complete life cycle of the call, from the time it was queued, past various queue manipulation activities.

To distinguish between queued records moving to 'Done' because they are completed and 'Done' as a result of certain recycling events, a new queue state 'Moved' has been added.

The *Moved* queue state is displayed, if

- The *Change Campaign* option is used in the Advanced Recycling Designer to move a queued record to a different Outbound list
- A record is **Re-queued** as part of advanced recycling rules

| ile Edit <u>V</u> iew <u>H</u> elp  |                         |          |               |                  |           |          |            |              |
|-------------------------------------|-------------------------|----------|---------------|------------------|-----------|----------|------------|--------------|
| ⊃ ⊯ ⊟ X № € &  <b>%</b> ≵∔          | ₹↓                      |          |               |                  |           |          |            |              |
| All Accounts                        | ▲ ID                    | Customer | Outbound List | Retry Time       | Times Cal | Agent ID | Agent Name | Telephone    |
| - 😰 AJN Test Centre                 | 2zZ30758                | TRN 11   | Lead List     | 2012-06-22 17:11 | 0         | none     | None       | 112 344 6771 |
| - 😰 Allianz                         | ₂z <b>Z</b> 30758       | TRN_12   | Lead List     | 2012-06-22 17:11 | 0         | none     | None       | 113 454 5227 |
| - 🛱 Arvato BCA                      | ₂z <sup>Z</sup> 30758   | TRN_14   | Lead List     | 2012-06-22 17:11 | 0         | none     | None       | 113 363 7855 |
| Brentford Dry Docks                 | ₂z <sup>Z</sup> 30758   | TRN_16   | Lead List     | 2012-06-22 17:11 | 0         | none     | None       | 112 344 6776 |
| Brigitte Oct2011                    | ₂z <sup>Z</sup> 30758   | TRN_17   | Lead List     | 2012-06-22 17:11 | 1         | none     | None       | 113 454 5333 |
| Brigitte Telebusiness               | ₂z <sup>Z</sup> 30758   | TRN_18   | Lead List     | 2012-06-22 17:11 | 2         | none     | None       | 113 454 7383 |
|                                     | ≡ ₂z <sup>Z</sup> 30758 | TRN_19   | Lead List     | 2012-06-22 17:11 | 1         | none     | None       | 113 363 4444 |
| Brigitte Test2011                   | 2 30758                 | TRN_5    | Lead List     | 2012-06-22 17:37 | 1         | none     | None       | 223 454 5757 |
| Brigitte09                          | 2 30758                 | TRN_13   | Lead List     |                  | 1         | none     | None       | 113 454 7999 |
| BrigitteJan2012                     | 30758                   | TRN_23   | Lead List     | n/a              | 1         | none     | None       | 112 555 6774 |
| BrigitteJuly2011                    | 30758                   | TRN_24   | Lead List     | n/a              | 1         | none     | None       | 110 454 5757 |
| BrigitteJuly2012                    | 30758                   | TRN_25   | Lead List     | n/a              | 1         | none     | None       | 113 111 7797 |
| Exchange Diary                      | 30758                   | TRN_26   | Lead List     | n/a              | 1         | none     | None       | 113 363 1010 |
| Lead OB                             | 30758                   | TRN_30   | Lead List     | n/a              | 1         | none     | None       | 113 443 2321 |
|                                     | 30758                   | TRN_31   | Lead List     | n/a              | 1         | none     | None       | 113 224 5227 |
| LeadTracking                        | 30758                   | TRN_33   | Lead List     | n/a              | 1         | none     | None       | 112 222 6771 |
| BR New                              | 30758                   | TRN_34   | Lead List     | n/a              | 1         | none     | None       | 113 454 5777 |
| BR UnobWrong                        | 30758                   | TRN_4    | Lead List     | n/a              | 1         | none     | None       | 112 344 6774 |
| 🚽 🚋 Lead List                       | 30758                   | TRN_6    | Lead List     | n/a              | 1         | none     | None       | 113 454 7797 |
| Lear TrackOB                        | 30758                   | TRN_7    | Lead List     | n/a              | 1         | none     | None       | 113 363 7877 |
| 😰 Bull                              | 30758                   | TRN_7    | Lead List     | n/a              | 2         | none     | None       | 113 363 7877 |
| 🖙 😰 Camelia test                    | 30758                   | TRN_6    | Lead List     | n/a              | 1         | none     | None       | 113 454 7797 |
| 📲 💼 👘 🖓 🗤 👘                         | 30758                   | TRN_31   | Lead List     | n/a              | 2         | none     | None       | 113 224 5227 |
| DAF Inbound Applications            |                         |          |               |                  |           |          |            |              |
| DAF Outbound                        |                         |          |               |                  |           |          |            |              |
| 😰 dazza                             |                         |          |               |                  |           |          |            |              |
| - 🕞 DemonstrationandTrainingScripts |                         |          |               |                  |           |          |            |              |
| 😥 Elliot                            |                         |          |               |                  |           |          |            |              |
| - 😥 Emmanuel                        |                         |          |               |                  |           |          |            |              |
| 🕞 Export Test Joe                   |                         |          |               |                  |           |          |            |              |
| Gareth                              |                         |          |               |                  |           |          |            |              |
| 6544                                |                         |          |               |                  |           |          |            |              |
| - 😰 Healthcare Landscapes           |                         |          |               |                  |           |          |            |              |
| - 🖗 Highway                         |                         |          |               |                  |           |          |            |              |

• The *Reschedule control* is used to move a call between Outbound lists

The two tables that support lead tracking are *Phoenix\_Lead* (containing one row in phoenix\_lead for each initial lead created in Synthesys) and *Phoenix\_Lead\_Tracking* (with a record for each queue instance).

Recycling events and queue states can be tied to dial events by linking records between phoenix\_recycling and phoenix\_statistics using the *ContactID* column.

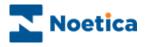

#### **Queue State**

If you select and right click on any of the queued calls listed in the *Queue Context window* on the right, a drop down menu will be displayed from which you can select a variety of Options, depending on the call outcome.

| ID         Customer         Outbound List           90758         TRN J8         Second CRM           90758         TRN J9         Second CRM           90758         TRN 20         Second CRM           90758         TRN 21         Second CRM           90758         TRN 22         Second CRM           90758         TRN 23         Second CRM           90758         TRN 24         Second CRM           90758         TRN 22         Second CRM           90758         TRN 24         Second CRM           90758         TRN 25         Second CRM           90758         TRN 25         Second CRM           90758         TRN 28         Second CRM           90758         TRN 28         Second CRM           90758         TRN 28         Second CRM           90758         TRN 28         Second CRM           90758         TRN 29         Second CRM           90758         TRN 28         Second CRM           90758         TRN 28         Second CRM           90758         TRN 28         Second CRM           90758         Customer History         90758. | n/a     0     none     113 454 7383       n/a     0     none     113 363 4444       n/a     0     none     113 342 232       n/a     0     none     113 343 232       n/a     0     none     112 12 211       n/a     0     none     112 12 2211       n/a     0     none     112 12 2211       n/a     0     none     113 111 7797       n/a     0     none     113 111 7797       n/a     0     none     113 443 2321       n/a     0     none     113 443 2321       n/a     0     none     113 443 2321       n/a     0     none     113 443 2321       n/a     0     none     113 443 2321       n/a     0     none     113 443 2321       n/a     0     none     113 443 2321       n/a     0     none     113 443 2321       n/a     0     none     113 443 2321       n/a     0     none     113 443 2321       n/a     0     none     113 443 2321       n/a     0     none     113 443 2321       n/a     0     none     113 443 2321       n/a     0     n |
|----------------------------------------------------------------------------------------------------|----------------------------------------------------------------------------------------------------|
| Select Option                                                                                                    | То                                                                                                    |
| Operator assign                                                                                                    | Select a particular operator from the drop down list to take the outbound call for the selected customer, or remove the agent assignment by selecting <i>&gt;De-assign Agent&gt;</i> . Due Sleeping calls assigned to an operator will change to Reschedule state.                                                                                                    |
| Schedule/Reschedule                                                                                                    | Display the Schedule Call window where you can set the date and time frame in which the call should be taken.                                                                                                    |
| Change the Call Time                                                                                                    | Set a start and latest time to present sleeping calls. This will change the state of sleeping calls to reschedule.                                                                                                    |
| Queue                                                                                                    | Queue calls with a current state of not queued, for example,<br>'Sleeping' 'Rescheduled' or 'Attention Supervisor' etc.                                                                                                    |
| Sleep                                                                                                    | Set a waiting period, before the call is placed back into the queue for outbound calls to be taken.                                                                                                    |
| Delete                                                                                                    | Delete the highlighted customer from the queue.                                                                                                    |
| Customer History                                                                                                    | Display details of the caller's previous contact with the company.                                                                                                    |
| Customer Details                                                                                                    | View details of the customer held in the CRM.                                                                                                    |
| Properties                                                                                                    | Display detailed information about a queued call.                                                                                                    |
| Change State                                                                                                    | Change the queue state, i.e. from <i>Attention</i> supervisor to <i>Queued</i> .                                                                                                    |
| Move to Outbound                                                                                                    | Move calls from one Outbound list to another.                                                                                                    |
| Times Called<br>Information                                                                                                    | Details about the number of times called for the selected <b>Queue ID</b> , <b>Lead ID</b> and <b>Customer</b> record.                                                                                                    |

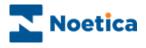

#### **Customer History**

To display the history of that caller, showing details of all previous contact with the company

• Right click on a queued call and select 'Customer History'.

| Event      | Event   | Event    | Operat   | Account | Campai | OBCam |  |
|------------|---------|----------|----------|---------|--------|-------|--|
| 🗯 Import   | 28/01/2 | Inserted |          |         |        |       |  |
| 🖥 Call Q   | 30/01/2 | Call 189 | Brigitte |         |        |       |  |
| ¢1/B Call  | 30/01/2 | Brochure | Brigitte |         |        |       |  |
| ↓1/B Call  | 30/01/2 | Enquiry  | Brigitte |         |        |       |  |
| ↓ I/B Call | 30/01/2 | Order    | Brigitte |         |        |       |  |
| ↓I/B Call  | 30/01/2 | Order    | Brigitte |         |        |       |  |
|            |         |          |          |         |        |       |  |
|            |         |          |          |         |        |       |  |
|            |         |          |          |         |        |       |  |
|            |         |          |          |         |        |       |  |
|            |         |          |          |         |        |       |  |

- To filter information, click the Filter button.
- Select or enter the *Event, Operator or Event Text* and a date and time period, then click the *Filter Events* button on the right.
- To add a Note or document, click the Add Note or Attach.. buttons.
- To display all information associated with the caller, click the 'Reset Values'

In our example we have selected all calls related to 'Order' only.

| Event Event                         | Event Ope    | rat Account                           | Campai            | OBCam   | ] |  |
|-------------------------------------|--------------|---------------------------------------|-------------------|---------|---|--|
| ↓ I/B Call 30/01/2                  | Order Brigit |                                       |                   |         |   |  |
| K I/B Call 30/01/2                  | Order Brigit | te                                    |                   |         |   |  |
|                                     |              |                                       |                   |         |   |  |
|                                     |              |                                       |                   |         |   |  |
|                                     |              |                                       |                   |         |   |  |
|                                     |              |                                       |                   |         |   |  |
|                                     |              |                                       |                   |         |   |  |
|                                     |              |                                       |                   |         |   |  |
|                                     |              |                                       |                   |         |   |  |
|                                     |              |                                       |                   |         |   |  |
|                                     |              |                                       |                   |         |   |  |
| Add Male                            |              | Aurak                                 | _1                |         |   |  |
| Add Note                            |              | <u>A</u> ttach                        |                   | ilter>> |   |  |
| Add Note                            |              | <u>Attach</u><br><u>Time Interval</u> |                   | ilter>> |   |  |
|                                     | -            |                                       |                   |         |   |  |
| vent<br>«Not Active»                | -            | <br>∐ime Interval                     | te Tir            |         |   |  |
| vent<br>«Not Active»<br>Operator ID | <u>-</u>     | <br>                                  | te Tir<br>30 / 01 | ne      |   |  |
| vent<br>«Not Active»                | <u>-</u>     | <br><br><br>From [2004.73             | te Tir<br>30 / 01 | ne      |   |  |

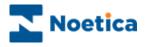

#### **Changing State of Queued Calls**

To change the current queue state of calls with different call outcomes:

- Select and right click on the queued calls
- Select the Change State option from the drop down menu.

| ID Customer ID                                                                       | Outbound Campaign | Retry Time       | Times Called | Agent ID |
|--------------------------------------------------------------------------------------|-------------------|------------------|--------------|----------|
| 🚦 20424 BRFlat_7                                                                     | Ties OB           | n/a              | 0            | none     |
| 🖥 20424 BRFlat_3                                                                     | Ties OB           | n/a              | 0            | none     |
| 🖥 20424 BRFlat_2                                                                     | Ties OB           | n/a              | 0            | none     |
| 🚦 20424 BRFlat_4                                                                     | Ties OB           | n/a              | 0            | none     |
| 🚦 20424 BRFlat_10                                                                    | Ties OB           | n/a              | 0            | none     |
| 🖥 20424 BRFlat_11                                                                    | Ties OB           | n/a              | 0            | none     |
| 2ZZ20404 DDCI-L40                                                                    | Ti 00             | 2008-02-29 11:15 | 0            | 1035     |
| <sub>2Z</sub> Z <sup>2</sup> Operator Assign<br><sub>2Z</sub> Z <sup>2</sup> Unsleep |                   | 2008-02-29 11:15 | 0            | 1035     |
|                                                                                      |                   | 2008-02-29 11:15 | 0            | 1035     |
| Change the Call Tim                                                                  | e                 | n/a              | 0            | none     |
| 🗱 2 Delete                                                                           |                   | n/a              | 0            | none     |
| <u>^</u> 2                                                                           |                   | n/a              | 0            | none     |
| Customer History                                                                     |                   | n/a              | 0            | none     |
| Customer Details                                                                     |                   |                  |              |          |
| Properties                                                                           |                   |                  |              |          |
| Change State                                                                         |                   |                  |              |          |
| Move To Outbound                                                                     | Campaign          |                  |              |          |

• In the Change Queue Item State dialog select the queue state that you wish to display for the selected calls.

| Change Queue Items State | ×        |
|--------------------------|----------|
|                          |          |
| New Queue Item State:    |          |
| Attention                | •        |
| Attention                | <b>A</b> |
| Done                     |          |
| NeverCall                |          |
| Queued                   |          |
| Scheduled                | -        |
|                          |          |

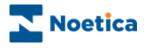

#### Move to Outbound List

The most efficient way to move queued calls from one Outbound list to another is by using the <u>Queue Manipulation Wizard</u> (Outbound: Edit – Bulk Change Queue).

However, if you just want to move a few calls from one Outbound list to another, you can also use the following steps:.

• Right-click on the calls that you wish to move and select the *Move to Outbound List* option.

| ID            | Customer ID      | Outbound List | Retry Time       | Times Called |
|---------------|------------------|---------------|------------------|--------------|
| 6             | ELECT_14         | CBout         | n/a              | 0            |
| 87            | ELECT_15         | CBout         | n/a              | 0            |
| 88            | ELECT_2          | CBout         | n/a              | 0            |
| <b>e</b> 10   | ELECT_4          | CBout         | n/a              | 0            |
| 8 12          | ELECT_6          | CBout         | n/a              | 0            |
| 8 13          | ELECT_7          | CBout         | n/a              | 0            |
| 8 15          | ELECT_9          | CBout         | n/a              | 0            |
| zZ2           | ELECT_10         | CBout         | 2009-09-10 15:33 | 1            |
| zZ            | FLECT 11         | CROUT         | 2009-09-10 15:36 | 1            |
| z <b>Z</b> De | lete             |               | 2009-09-10 15:50 | 1            |
| SS Ch         | ange State       |               | n/a              | 1            |
| Mo.           | ve To Outbound L | ist           | n/a              | 0            |
| 221 <b></b>   | ELECT_3          | CBOOC         | n/a              | 0            |
| 8814          | ELECT_8          | CBout         | n/a              | 0            |

 In the Move to Outbound List dialog, select the target outbound list, displaying all relevant details on the right-hand-side.

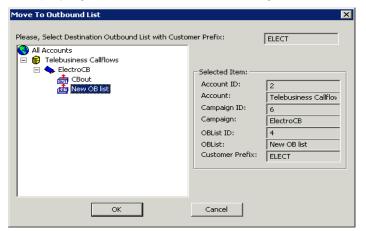

• Click *OK* to remove the calls from the original queue and to queue them as newly queued items in the selected outbound list.

| 🎧 Synthesys - Outbound Manager                                                                                                    |         |             |               |            |              |
|----------------------------------------------------------------------------------------------------|---------|-------------|---------------|------------|--------------|
| <u>File Edit View H</u> elp                                                                                                    |         |             |               |            |              |
| 🗅 🛩 🖬   % 🖻 💼   🍜   😵 🛃                                                                                                    |         |             |               |            |              |
| S All Accounts                                                                                                    | ID      | Customer ID | Outbound List | Retry Time | Times Called |
| 🕀 😰 Darroll                                                                                                    | 8 20022 | ELECT_10    | New OB list   | n/a        | 0            |
| DemonstrationandTrainingScripts                                                                                                    | 8 20023 | ELECT_11    | New OB list   | n/a        | 0            |
| 🖭 😥 dfdsfds                                                                                                    | 20024   | ELECT_12    | New OB list   | n/a        | 0            |
| Telebusiness Califlows CentrocB CentrocB CentroCB CentroCB CentroCB CentroCB CentroCB Centro | 8 20025 | ELECT_1     | New OB list   | n/a        | 0            |

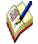

All moved calls, regardless of their current queue state, will be displayed in the target list as freshly queued calls, with the number of times called set back to 0.

To move multiple calls on a regular basis use the <u>Queue Manipulation Wizard</u> (Outbound: Edit – Bulk Change Queue).

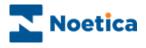

#### **Times Called Information**

The Synthesys Outbound Manager now displays the number of times a record has been dialled in two columns. The *Times Called for this list* shows the number of dials for the selected outbound list, the *Total Times Called* shows the total number of dials for the lead.

More detailed call information can be viewed via the Times Called Information option:

• Right-click on the queued call in the *Outbound Manager* and select the Times Called Information option from the drop down menu.

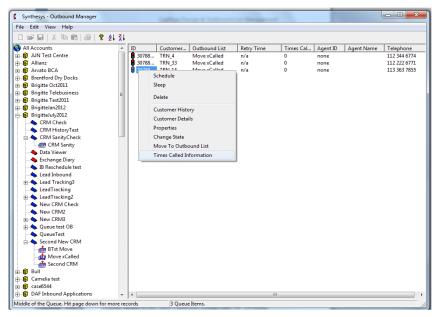

You can now view details about the number of dialls for the selected **Queue ID**, **Lead ID** and **Customer** record.

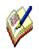

Looking at the Number of times called information in our example, we can see that there are zero dial events for the Queue Id in the current Outbound list.

We can however see that the customer record was previously called from another Outbound list, as a '1' is shown for the Lead Id and Customer.

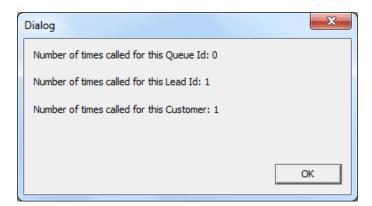

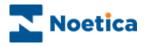

#### **Deleting Queued Items**

To delete selected items from the call queue:

- Select and right click on the relevant ID's in the right-hand window.
- Select Delete from the drop down menu.

For multiple call selection you can use the *Shift* or *Control* keys in combination with selecting relevant ID's in the call queue.

| ID               | Customer ID      | Outbound List    | Retry Time       | Times Called | Agent ID |
|------------------|------------------|------------------|------------------|--------------|----------|
| 8 7637           | BRCity_9         | City Break Queue | n/a              | 0            | none     |
| 8 7639           | BRCity_11        | City Break Queue | n/a              | 0            | none     |
| 8 7640           | BRCity_12        | City Break Queue | n/a              | 0            | none     |
| 8 7641           | BRCity_13        | City Break Queue | n/a              | 0            | none     |
| 8 7642           | BRCity_14        | City Break Queue | n/a              | 0            | none     |
| ₂z <b>Z</b> 7638 |                  | City Break Queue | 2009-08-28 11:40 | 0            | none     |
| 7629             |                  | City Break Queue | n/a              | 0            | none     |
| 7630             | BRCity_2         | City Break Queue | n/a              | 0            | none     |
| 7631             | BRCity_3         | City Break Queue | n/a              | 0            | none     |
| A 7600           | Deceleration     |                  | n/a              | 0            | none     |
| <u>A</u> 76      | Reschedule       | ak Queue         | n/a              | 0            | none     |
| <u> 76 _</u>     | Queue            | ak Queue         | n/a              | 0            | none     |
| <u>Å</u> 76      | Delete           | ak Queue         | n/a              | 0            | none     |
| <b>88</b> 76     |                  | ak Queue         | n/a              | 0            | none     |
|                  | Customer History |                  |                  |              |          |
|                  | Customer Details |                  |                  |              |          |
|                  | Properties       |                  |                  |              |          |
|                  | Change State     |                  |                  |              |          |
|                  | Move To Outbound | List             |                  |              |          |
|                  |                  |                  |                  |              |          |
|                  |                  |                  |                  |              |          |
|                  |                  |                  |                  |              |          |
|                  |                  |                  |                  |              |          |
|                  |                  |                  |                  |              |          |
| 4                |                  |                  |                  |              | <u> </u> |

If you are sure that you want to delete all items that you have selected from the call queue, click the 'Yes to All' button in the 'Confirm queue item delete' window.

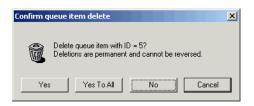

To check each ID separately, click 'Yes' to delete the ID or 'No' to retain the ID in the queue.

A message will confirm the number of items deleted successfully.

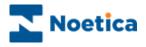

#### **Viewing Queue Statistics**

To view statistical information on all calls queued for a particular Account or Campaign

• Right click on the relevant Account or Campaign and select ' Statistics'.

The Queue Items shown for the currently selected outbound list are as follows:

7

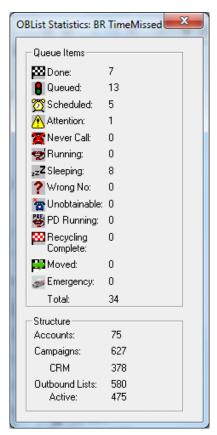

- O/B calls have been done/ completed
- 13 O/B calls are queued
- 5 O/B calls have been rescheduled to be taken at a specified time
- 1 O/B call is set for attention of the supervisor
- 8 O/B calls have sleeping status, to be taken at a specified time
- 34 Total number of O/B calls currently in the queue

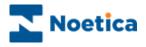

#### Setting a Filter

To set a Filter to display particular call outcomes only, go to **VIEW** on the **menu bar** and select **Set Filter**.

- To show all queued items, click the 'Select all' tab and then OK.
- To start a new selection, click 'Clear all', before ticking the required status.

In our example we have placed a tick into the *Scheduled* box, to display only calls with the status *Rescheduled*.

| ile Edit View Help       |                       |              |                        |                 |                |                 |            |              |
|--------------------------|-----------------------|--------------|------------------------|-----------------|----------------|-----------------|------------|--------------|
| D 📽 🖬   X 🖻 📾   🗇   🤋    | <u></u> ≹↓ <u>₹</u> ↓ |              |                        |                 |                |                 |            |              |
| All Accounts             | ^ ID                  | Customer     | Outbound List          | Retry Time      | Times Cal      | Agent ID        | Agent Name | Telephone    |
| - 😰 AJN Test Centre      | 30                    | 758 TRN_18   | Second CRM             | n/a             | 0              | none            |            | 113 454 7383 |
| - 😰 Allianz              | 8 30                  | 758 TRN_19   | Second CRM             | n/a             | 0              | none            |            | 113 363 4444 |
| - 😰 Arvato BCA           |                       | 758 TRN_2    | Second CRM             | n/a             | 0              | none            |            | 113 343 2322 |
| - 😥 Brentford Dry Docks  |                       | 758 TRN_20   | Second CRM             | n/a             | 0              | none            |            | 112 234 1111 |
| - 😥 Brigitte Oct2011     |                       | 758 TRN_21   | Second CRM             | n/a             | 0              | none            |            | 113 343 2334 |
| Brigitte Telebusiness    |                       | 758 TRN_22   | Second CRM             | n/a             | 0              | none            |            | 112 112 2211 |
| Brigitte Test2011        |                       | 758 TRN_23   | Second CRM             | n/a             | 0              | none            |            | 112 555 6774 |
| BrigitteJan2012          |                       | 758 TRN_24   | Second CRM             | n/a             | 0              | none            |            | 110 454 5757 |
| BrigitteJuly2012         |                       | 758 TRN_25   | Second CRM             | n/a             | 0              | none            |            | 113 111 7797 |
| CRM Check                |                       | 758 TRN_26   | Second CRM             | n/a             | 0              | none            |            | 113 363 1010 |
| CRM HistoryTest          |                       | 758 TRN_27   | Second CRM             | n/a             | 0              | none            |            | 113 443 2321 |
| CRM SanityCheck          |                       | 758 TRN_28   | Second CRM             | n/a             | 0              | none            |            | 113 443 2321 |
| CRM Sanity               |                       | 758 TRN_29   | Second CRM             | n/a             | 0              | none            |            | 113 443 2321 |
|                          |                       | 758 TRN_3    | Second CRM             | n/a             | 0              | none            |            | 112 343 4454 |
|                          | 2 30                  | 758 TRN_10   | Second CRM             | 2012-09-18 12:3 | 3 1            | 1153            | јо         | 113 343 4541 |
|                          | 0 30<br>0 30          | View Options |                        |                 |                | TERMINE STATE   | ×          | 112 344 6771 |
|                          | 2 30                  |              | ( Second Second        | and the second  | B) ();         | _               | 1000       | 113 454 5777 |
|                          | 2z <b>2</b> 30        |              | th status              |                 |                |                 | e          | 221 234 4444 |
| Lead Tracking3           | 2 30                  |              | ne 😽 🗆                 | Unobtainable ?  | Wrong Num      | L               | e          | 113 454 5227 |
| LeadTracking             | <b>10</b> 30          |              | ine 🔯 I                | Unobtainable 🦿  | wrong inum     | Der             | e          | 113 454 7999 |
| LeadTracking2            | <b>30</b>             |              | ieued 🖀 🗌              | Never Call 👹    | Predictive C   | all in Progress | e e        | 113 363 7855 |
| - New CRM Check          | 30                    |              | heduled 🧒 🗆            | Bunning 🐯       | <b>F n n n</b> |                 | e          | 113 343 4541 |
| - low CRM2               | 30                    |              | neduled 😒 I            | Running 🔛       | Recycling C    | omplete         | e          | 112 344 6776 |
| 🖶 🧄 New CRM3             | 223 30°               |              | ention <sub>2</sub> zZ | Sleeping 👳      | Emergency      |                 | ie.        | 113 454 5333 |
| 🛓 🧄 Queue test OB        | 30°                   |              |                        |                 |                |                 | e          | 112 222 6771 |
|                          | 20 30<br>20 30        |              | oved                   |                 |                |                 | le         | 112 344 6774 |
|                          | pen 30                |              |                        |                 |                |                 | le         | 113 454 5757 |
| - 🚓 BTst Move            |                       | ОК           | Cance                  | el Selecta      | all Clea       | call            |            |              |
| - 🚠 Move xCalled         |                       |              |                        |                 |                |                 |            |              |
| 📥 Second CRM             |                       | <u> </u>     |                        |                 |                |                 |            |              |
| - 😰 Bull                 |                       |              |                        |                 |                |                 |            |              |
| 🛱 Camelia test           |                       |              |                        |                 |                |                 |            |              |
| case6544                 |                       |              |                        |                 |                |                 |            |              |
| DAF Inbound Applications |                       |              |                        |                 |                |                 |            |              |

To place all these rescheduled calls back into the live queue:

• Select and right click on all calls and select Change to Queued State.

| ID                 | Customer                                                                              | Outbound List | Retry Time       | Times Cal | Agent ID | Agent Name | Telephone    |
|--------------------|---------------------------------------------------------------------------------------|---------------|------------------|-----------|----------|------------|--------------|
| 30758              | TRN_10                                                                                | Second CRM    | 2012-09-18 12:33 | 1         | 1153     | jo         | 113 343 4541 |
| 307                | Operator Assign<br>Reschedule<br>Change to Queued State<br>Delete<br>Customer History |               | 2012-09-18 12:33 | 1         | 1153     | jo         | 112 344 6771 |
| 2 <mark>307</mark> |                                                                                       |               | 2012-09-18 12:38 | 3         | 1153     | jo         | 113 454 5777 |
|                    |                                                                                       |               |                  |           |          |            |              |
|                    |                                                                                       |               |                  |           |          |            |              |
|                    |                                                                                       |               |                  |           |          |            |              |
|                    | Customer De                                                                           | etails        |                  |           |          |            |              |
|                    | Properties<br>Change State<br>Move To Outbound List                                   |               |                  |           |          |            |              |
|                    |                                                                                       |               |                  |           |          |            |              |
|                    |                                                                                       |               |                  |           |          |            |              |

To search for a specific Customer ID, Telephone Number, Agent ID, Agent Name or Queue ID, use the **Set Search Filter** option described on the next page.

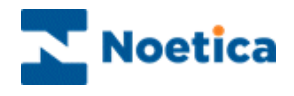

#### **Set Search Filter**

The Set Search Filter option is used to carry out searches based on 'Customer ID', 'Telephone Number', 'Agent ID', 'Agent Name' or 'Queue ID'.

- To search for specific records in all accounts, select the 'All Accounts' icon in the left-hand side of the Outbound Manager, before clicking on Set Search Filter.
- To display matching records for a *specific Outbound List*, select this Outbound List, before clicking on *Set Search Filter*.

In our example, we select the *All Accounts* icon before clicking *Set Search Filter*. As search criteria, we choose *Customer ID* from the parameter drop down list.

| l <sub>o</sub> s | ynth          | esys - Outbound Manage             |                   |                          |                                  |                   |              |          | <u>- 0 ×</u>       |
|------------------|---------------|------------------------------------|-------------------|--------------------------|----------------------------------|-------------------|--------------|----------|--------------------|
| File             | Edit          | View Help                          |                   |                          |                                  |                   |              |          |                    |
| Die              | 2 🗖           | ✓ Status Bar                       |                   |                          |                                  |                   |              |          |                    |
|                  |               | Call queue                         |                   |                          |                                  |                   | -            |          | 1                  |
| l i i            | ACCO<br>AJN 1 | <ul> <li>Explorer style</li> </ul> | 2276795           | Customer ID<br>VOUCHER 7 | Outbound List<br>CRM File Import | Retry Time<br>n/a | Times C<br>2 | Agent ID | Agent Name<br>None |
|                  | Allia         | Set Filter                         | 2276791           | VOUCHER_7<br>VOUCHER_34  | CRM File Import                  | n/a<br>n/a        | 2            | none     | None               |
| i i              | Arva          |                                    | 2276790           | VOUCHER 33               | CRM File Import                  | n/a               | i            | none     | None               |
| i 🖥              | Bren          | Set Sedicit Filter                 | 2276789           | VOUCHER 31               | CRM File Import                  | n/a               | i            | none     | None               |
| i 🖥              | Brigit        |                                    | 2276788           | VOUCHER_30               | CRM File Import                  | n/a               | 1            | none     | None               |
| i i              | Briai         | Statistics                         | 2276787           | VOUCHER_26               | CRM File Import                  | 2011-04-19 17:43  | 1            | none     | None               |
| i 🗗              | Brigit        | Set Page Size                      | 2276786           | VOUCHER_25               | CRM File Import                  | 2011-04-19 17:43  | 1            | none     | None               |
| TT.              | <b>\$</b> 0   | Display Inactive OBCampaigns       | 2276705           | MOLICUED 34              | COM Cile Terrest                 | 3011 04 10 17.43  | 2            |          | None               |
| 1 6              | 💊 c           | RM ImportTest                      | 222767 <b>П</b> I | Jeue Sear                | ch Filter                        |                   |              | X        | None               |
|                  | - A           | CRM DBImp                          |                   | icue seur                |                                  |                   |              |          | None               |
|                  | a la          | CRM File Import                    | 222767<br>2222767 |                          |                                  |                   |              |          | None<br>None       |
|                  | 💊 c           | RM Notes                           | 222767            | D                        | 1                                |                   |              |          | None               |
|                  | 🧄 с           | RM Notes2                          | 222767            | Parame                   | ter:                             |                   |              |          | None               |
|                  | 🔶 с           | RM Test                            |                   | Custon                   | ID                               |                   |              |          | None               |
| -                | 🔶 С           | RMTest April                       | 222767            | Luston                   | nerio                            |                   |              |          |                    |
|                  | 🔶 с           | RMTest March11                     | 222767            |                          | ID.                              |                   |              |          |                    |
| -                | 🔶 D           | B ServiceTest                      | 222767            | Agent I                  | U .                              |                   | <b>≜</b>     |          |                    |
| -                | 🔶 D           | elete CRMPrefix                    | 222767            | Agent                    | Name                             |                   |              |          |                    |
| -                | 🔷 D           | eleteCampaign                      | 222767            |                          |                                  |                   |              |          |                    |
| -                | 🔶 Е           | dit SQI                            | 222767            | Custon                   | her ID                           |                   |              |          |                    |
|                  | 🔶 U           | ftRepair Survey                    | 222767            | Queue                    | ID                               |                   |              |          |                    |
| -                |               | ew DBTable test                    | 222767            |                          |                                  |                   |              |          |                    |
|                  | 🔷 R           | ecycling MoveandSleep              | 222767            | I eleph                  | ione Number                      |                   | <b>_</b>     |          |                    |
|                  |               | edycling SpaceTel                  | 222767            |                          | UK                               | Land              | el T         |          |                    |
|                  | 🔶 R           | otas OutofHours                    | 222767            |                          |                                  |                   |              |          |                    |
| -                | 🔶 R           | unner test                         | 222767            |                          |                                  |                   |              |          |                    |
|                  | 🔷 S           | QI test                            | 22276730          |                          |                                  |                   |              | none     |                    |
|                  | 🔶 Т           | rans Table                         | 22276755          | VOUCHER_15<br>VOUCHER_10 | CRM File Import                  | n/a               | 0            | none     |                    |
|                  | 🔶 U           | MS MessageX                        | 22276754          | VOUCHER 1                | CRM File Import                  | n/a               | 0            | none     |                    |
| 🗄 – 😰            | Brigit        | tte09                              | 222/0/34          | VOUCHER_1                | citili ne import                 | iiyu              |              | none     |                    |
| ÷-6              | Bull          |                                    |                   |                          |                                  |                   |              |          |                    |
| 🗄 – 😰            | Cam           | elia test                          |                   |                          |                                  |                   |              |          |                    |
| ÷-6              | case          |                                    |                   |                          |                                  |                   |              | -        |                    |
| ه الم            |               | Tobound Applications               |                   |                          |                                  |                   |              |          | <u> </u>           |
| Middle           | of th         | e Queue. Hit page down for more n  | ecords            | 31 Queue Items.          |                                  |                   |              |          | 11.                |

We enter a specific Customer ID (i.e. Voucher\_14) and click OK, to return the matching record(s) for the selected Customer ID.

| Synthesys - Outbound Mana<br>File Edit View Help | ger        |                |                 |            |         |          |            | 1× |
|--------------------------------------------------|------------|----------------|-----------------|------------|---------|----------|------------|----|
| 🗅 🛩 🔜   X 🖙 📾   🚳   😵 🛃 🛣                        | ŧ.         |                |                 |            |         |          |            |    |
| All Accounts                                     | ID         | Customer ID    | Outbound List   | Retry Time | Times C | Agent ID | Agent Name | Te |
| 🗄 🌐 AJN Test Centre                              | 2227       | VOUCHER_14     | CRM File Import | n/a        | 0       | none     |            | 11 |
| 🕮 😰 Allianz                                      |            |                |                 |            |         |          |            |    |
| 🗉 🐻 Arvato BCA                                   |            |                |                 |            |         |          |            |    |
| Brentford Dry Docks                              | 11         |                |                 |            |         |          |            |    |
| 🖽 🤀 Brigitte Telebusiness                        | Queue S    | earch Filter   | ×               |            |         |          |            |    |
| 🕀 😰 Brigitte Test 2010                           |            |                |                 |            |         |          |            |    |
| Brigitte Test2011                                | Paramet    |                |                 |            |         |          |            |    |
| CRM and Controls                                 | Custom     | ver ID         | -               |            |         |          |            |    |
| CRM ImportTest                                   | Value:     |                |                 |            |         |          |            |    |
| CRM DBImp                                        | Vouche     | n_14           |                 |            |         |          |            |    |
| CRM File Import                                  |            |                |                 |            |         |          |            |    |
| CRM Notes                                        |            | OK Ca          | ncel            |            |         |          |            |    |
| CRM Notes2                                       | -          |                |                 |            |         |          |            |    |
| 🗉 💊 CRM Test                                     | T          |                |                 |            |         |          |            |    |
| CRMTest April                                    |            |                |                 |            |         |          |            |    |
| CRMTest March11                                  |            |                |                 |            |         |          |            |    |
| - DB ServiceTest                                 |            |                |                 |            |         |          |            |    |
| Delete CRMPrefix                                 |            |                |                 |            |         |          |            |    |
| DeleteCampaign                                   |            |                |                 |            |         |          |            |    |
| - Solit SOI                                      |            |                |                 |            |         |          |            |    |
| LiftRepair Survey                                |            |                |                 |            |         |          |            |    |
| New DBTable test                                 |            |                |                 |            |         |          |            |    |
|                                                  |            |                |                 |            |         |          |            |    |
| Redycling SpaceTel                               |            |                |                 |            |         |          |            |    |
| Botas OutofHours                                 |            |                |                 |            |         |          |            |    |
| - S Runner test                                  |            |                |                 |            |         |          |            |    |
| 🗉 💊 SQI test                                     |            |                |                 |            |         |          |            |    |
| Trans Table                                      |            |                |                 |            |         |          |            |    |
| UMS MessageX                                     |            |                |                 |            |         |          |            |    |
| E Brigitte09                                     |            |                |                 |            |         |          |            |    |
| H-B Bull                                         |            |                |                 |            |         |          |            |    |
| Gamelia test                                     |            |                |                 |            |         |          |            |    |
| E Case6544                                       |            |                |                 |            |         |          |            |    |
| DAE Inhound Applications                         |            |                |                 |            |         |          |            |    |
| Middle of the Queue. Hit page down for mo        | re records | 1 Queue Items. |                 |            |         |          |            |    |

Go to *View* on the menu bar and select *Cancel Filter,* to display all queued items again.